## MANUAL PARA CONECTARSE DE FORMA REMOTA– WINDOWS 7

**PASO 1 (IMPORTANTE):** Anotarse el **nombre del PC** de BPS y **dejarlo prendido** ya que sino no será posible realizar la conexión.

Para saber el nombre de su equipo puede verlo siguiendo los siguientes pasos:

- 1 Ir al menú inicio
- 2- Click derecho en equipo e ir a menú propiedades

3- Mirar en la ventana que se abre el campo nombre de equipo.

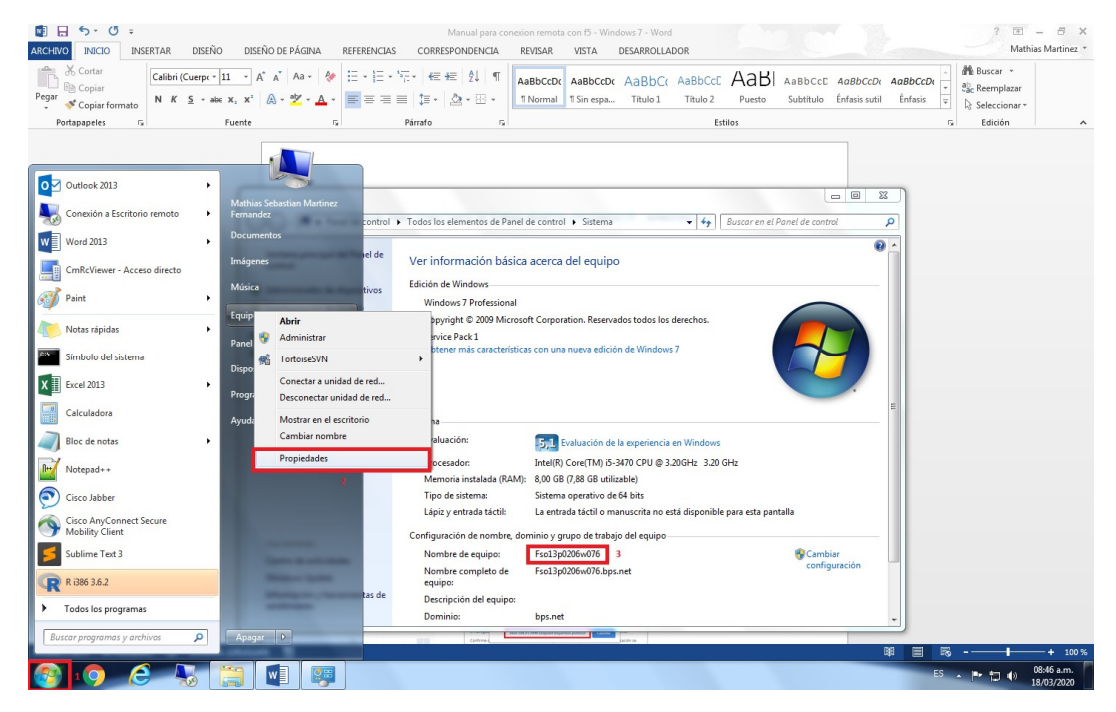

**PASO 2:** Para que la conexión funcione **DEBE TENER ANTIVIRUS INSTALADO Y ACTUALIZADO EN EL PC DESDE EL CUAL SE CONECTA** sino no le permitirá realizar la conexión. Se recomienda para los siguientes pasos utilizar el navegador Google Chrome, de todas maneras el procedimiento también funciona para otros como Mozilla Firefox. Se han detectado problemas con el navegador Internet Explorer así que de ser posible utilizar otro.

PASO 3: Ingresar la siguiente URL en el navegador: https://ar.bps.gub.uy el cual si ingresa correctamente debe abrir la siguiente ventana, donde deberá colocar su nombre de usuario y contraseña CINF y darle iniciar sesión.

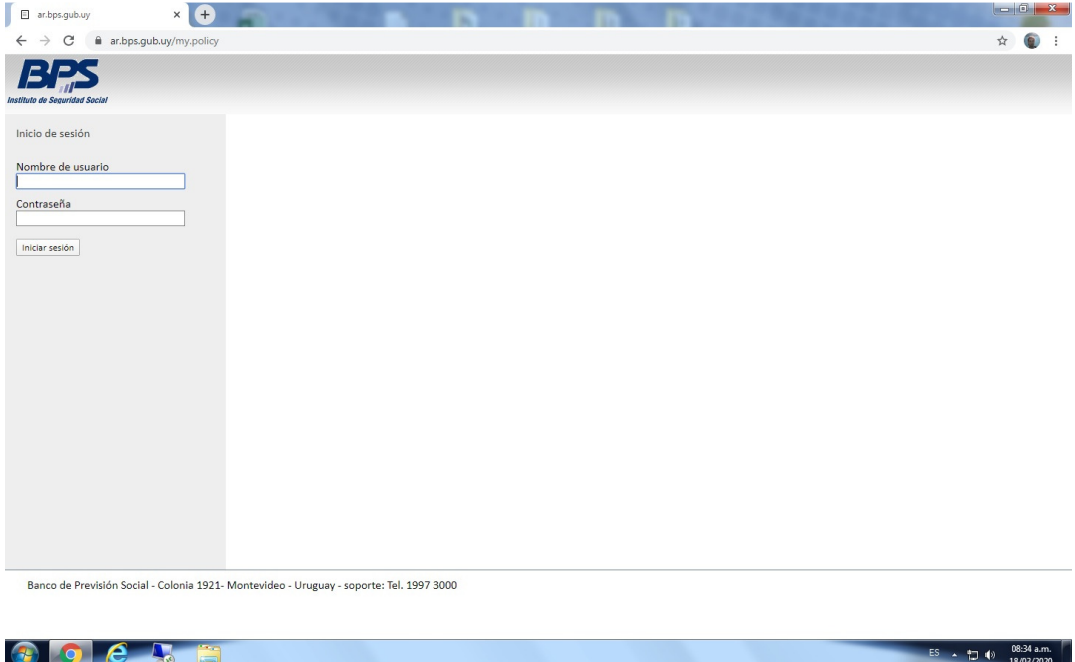

**PASO 4:** Luego de iniciar sesión le aparecerá la siguiente pantalla, donde lo primero que hay que hacer es darle en el botón descargar, lo cual iniciara la descarga del archivo que se encuentra marcado con el número 2. Ejecutar ese archivo y realizar la instalación dándole aceptar a los mensajes que aparezcan. Cuando termine la misma (no muestra ningún mensaje de que finalizo) darle en la opción Haga click aquí (marcada con el numero 3).

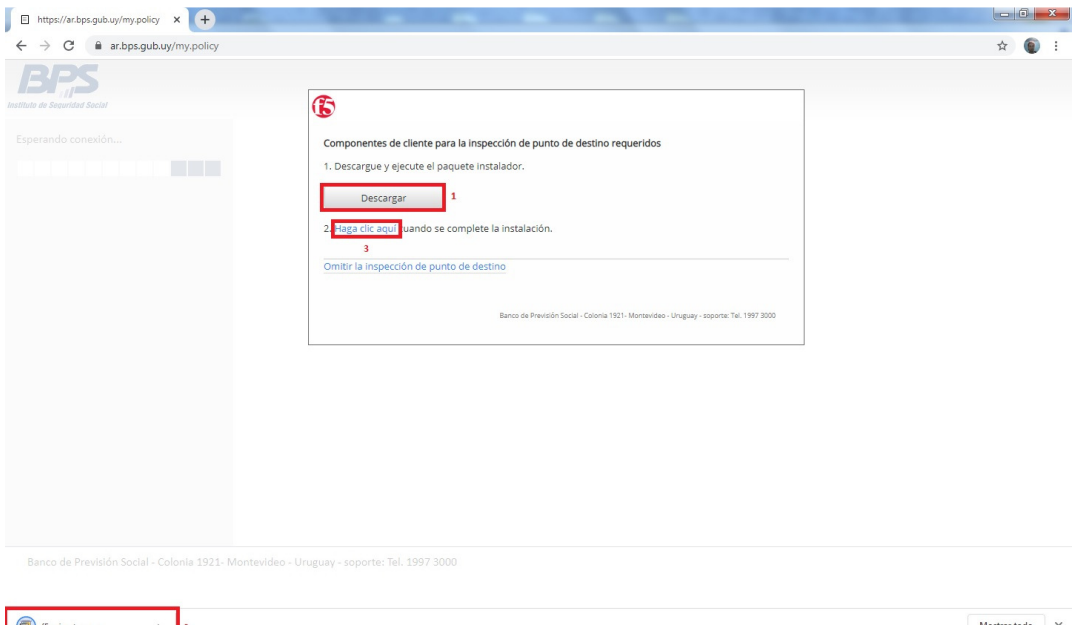

 $ES \rightarrow \frac{1}{10}$  (a) 08:35 a.m.

**BOER** 

**e** 

**PASO 5:** Puede que aparezca el cartel que se muestra en la siguiente imagen, en ese caso darle a la opción marcada.

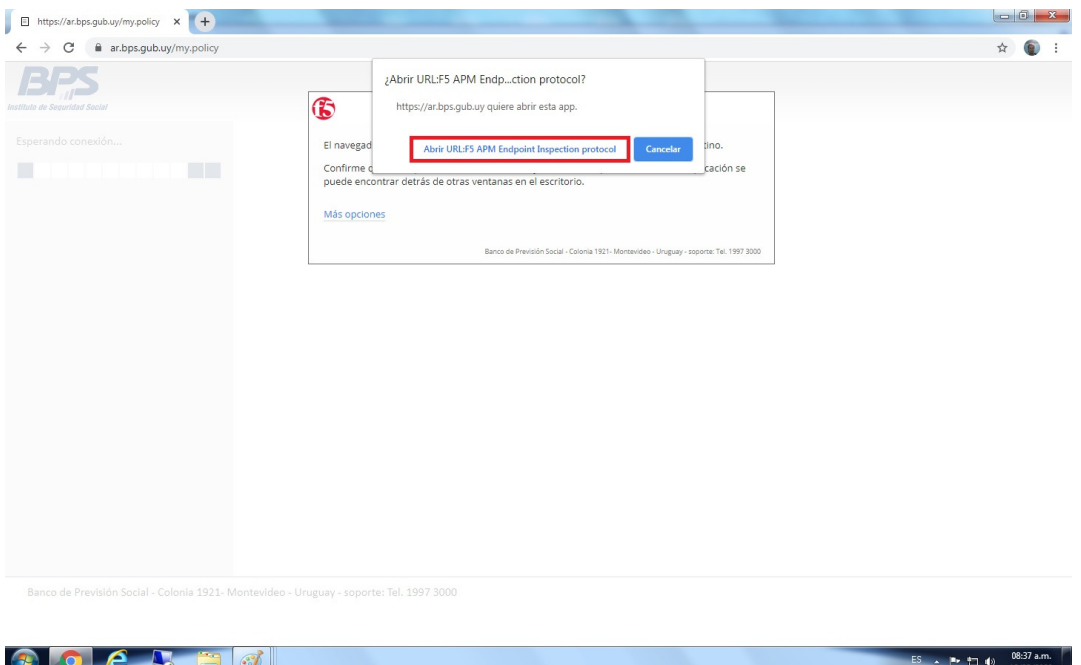

**PASO 6:** En el siguiente menú clickear la primera opción. Puede que el mismo cartel vuelva a aparecer en cuyo caso volver a tildar la primera opción.

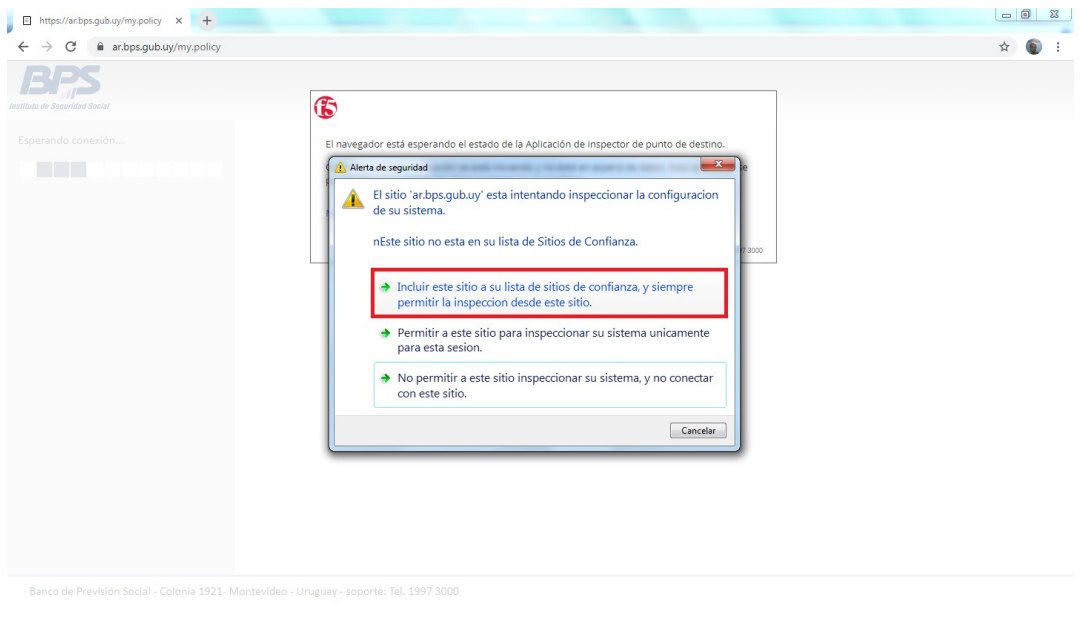

 $\overline{ES}$   $\rightarrow$   $\overline{P}$   $\overline{1}$   $\downarrow$   $\downarrow$   $\frac{08:37 \text{ a.m.}}{18/03/2020}$ 

**PASO 7:** Se abrirá la siguiente página donde debemos hacer click EN CUALQUIERA DE LAS DOS OPCIONES (VPN01 o VPN02) (UNA SOLA VEZ) lo cual iniciara una descarga la cual debemos ejecutar en cuanto finalice.

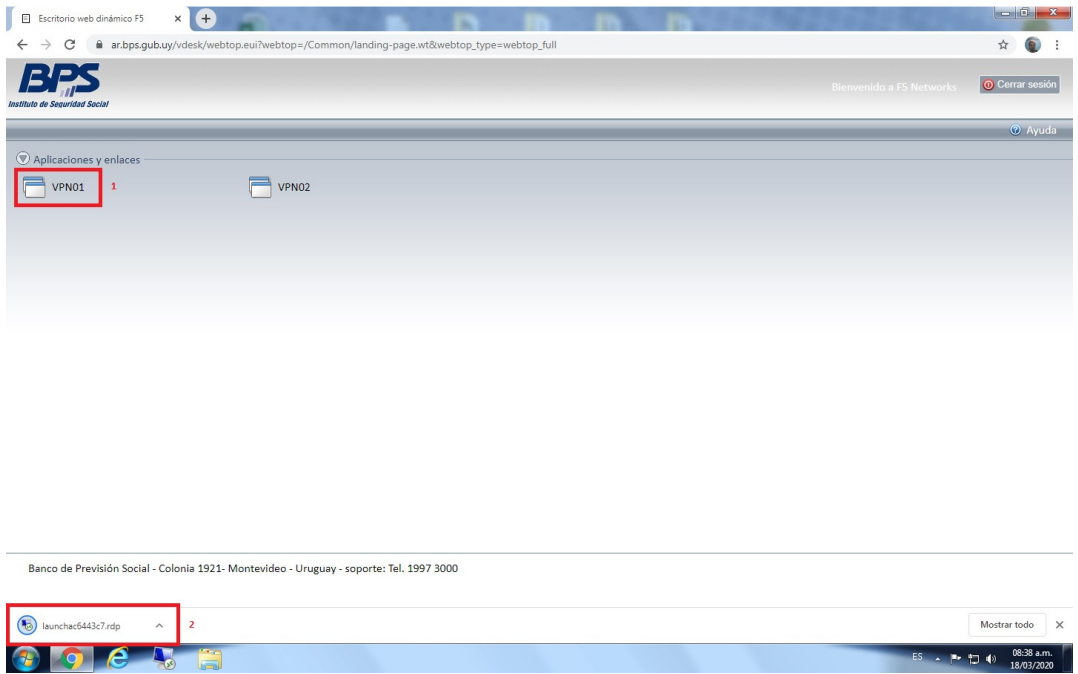

**PASO 8:** Al ejecutarlo se intentara establecer una conexión remota hacia el servidor puede que aparecerán carteles de confirmación a los que hay que darle conectar en el de la primer imagen y si al de la segunda. Si la conexión tuvo éxito deberá aparecer la pantalla que se muestra en la última imagen donde debemos poner nuestras credenciales CINF.

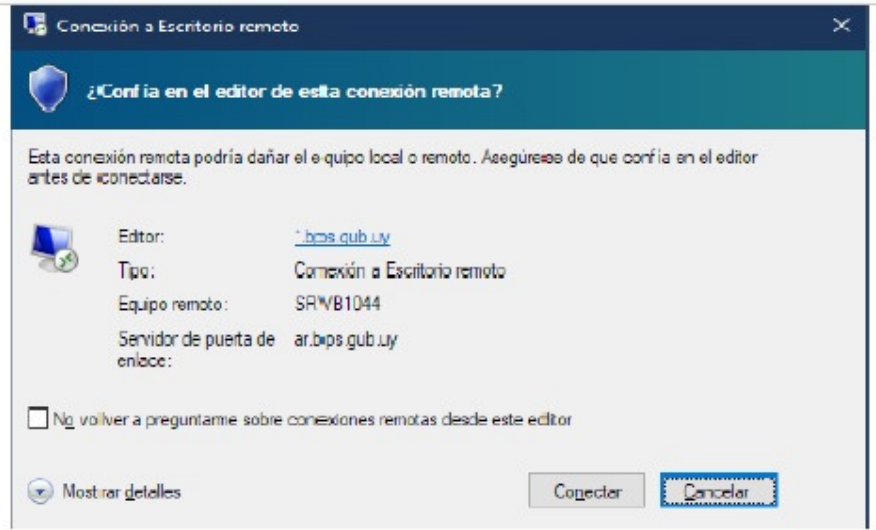

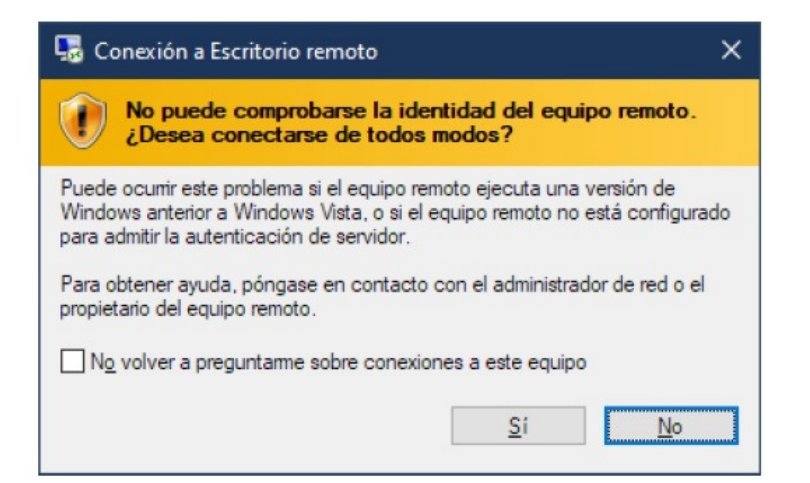

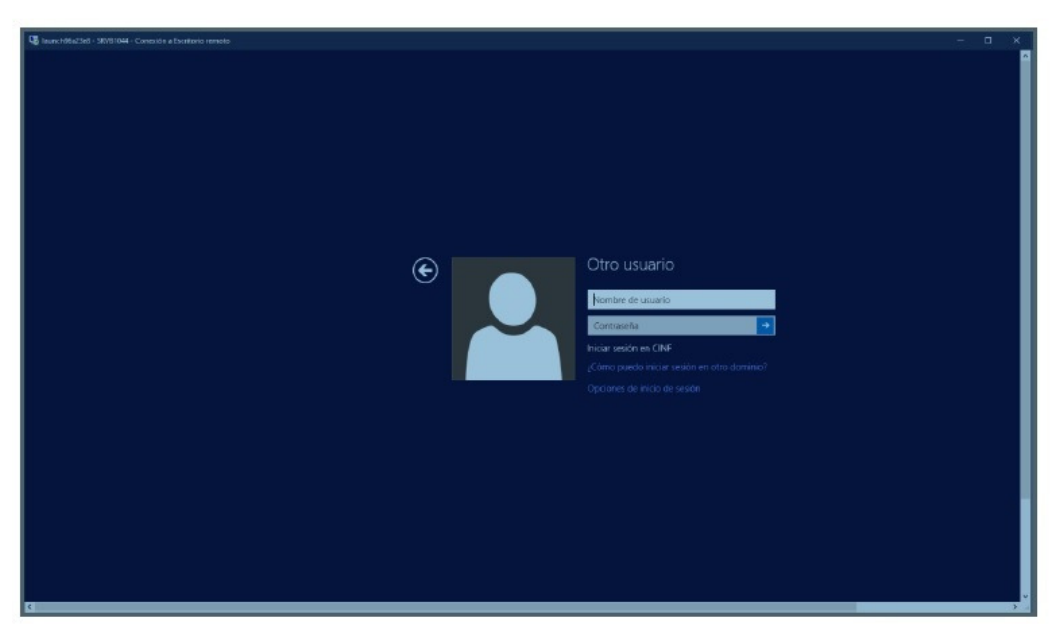

**PASO 9:** Una vez dentro del servidor debemos ejecutar conexión a escritorio remoto y en el campo para completar poner el nombre de nuestro equipo, darle aceptar y nuevamente nos pedirá las credenciales de nuestro usuario, una vez hecho esto estaremos viendo el escritorio de nuestro equipo.

Sugerencia : Si llegado a este punto no sabemos el nombre de nuestro pc se puede ejecutar el programa Mis Ultimos Logueos marcado en la imagen donde nos aparecera una lista con los pc en los que hemos iniciado sesion y de ahí sacar el nombre de nuestro equipo.

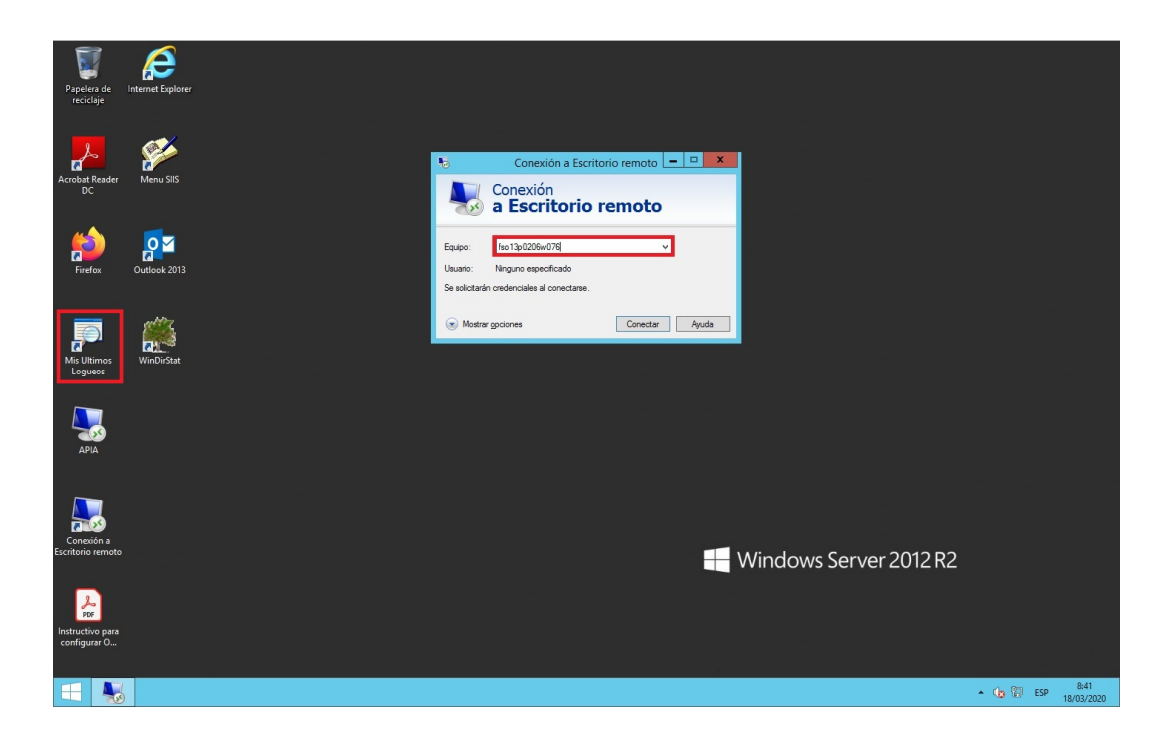